## **ПРИБОР КОМБИНИРОВАННЫЙ ДЛЯ ИЗМЕРЕНИЯ СИГНАЛОВ РЕЛЬСОВЫХ ЦЕПЕЙ МНОГОФУНКЦИОНАЛЬНЫЙ** (ПК-РЦ-М)

Руководство пользователя РКУН.22.00.00.000 РП

2011

# <span id="page-1-0"></span>ПРИБОР КОМБИНИРОВАННЫЙ ДЛЯ ИЗМЕРЕНИЯ<br>СИГНАЛОВ РЕЛЬСОВЫХ ЦЕПЕЙ МНОГОФУНКЦИОНАЛЬНЫЙ  $(IIK-PH-M)$ Руководство пользователя<br>PKYH.22.00.00.000 РП

2011

## <span id="page-2-0"></span>Оглавление

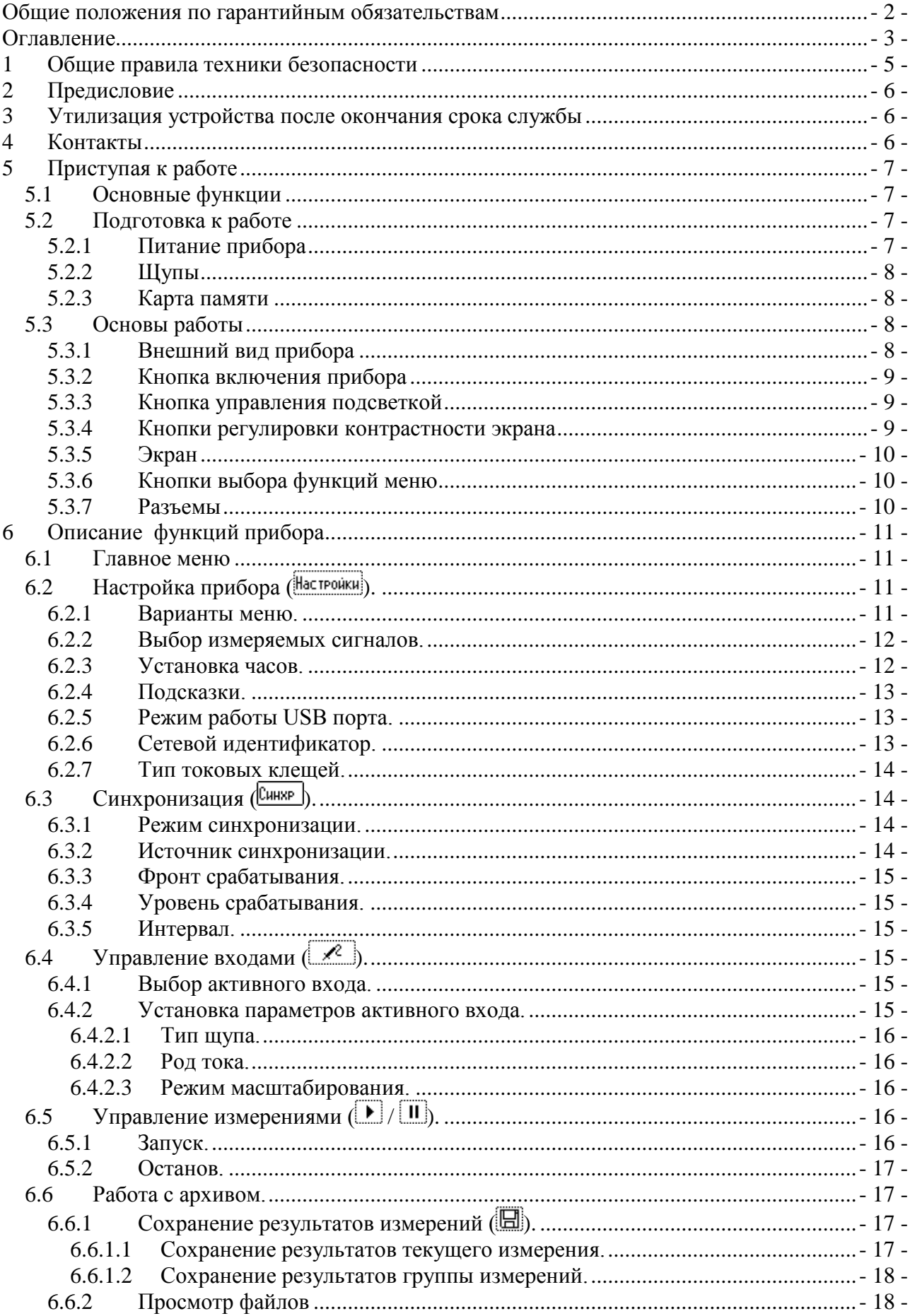

#### РКУН.22.00.00.000 РП

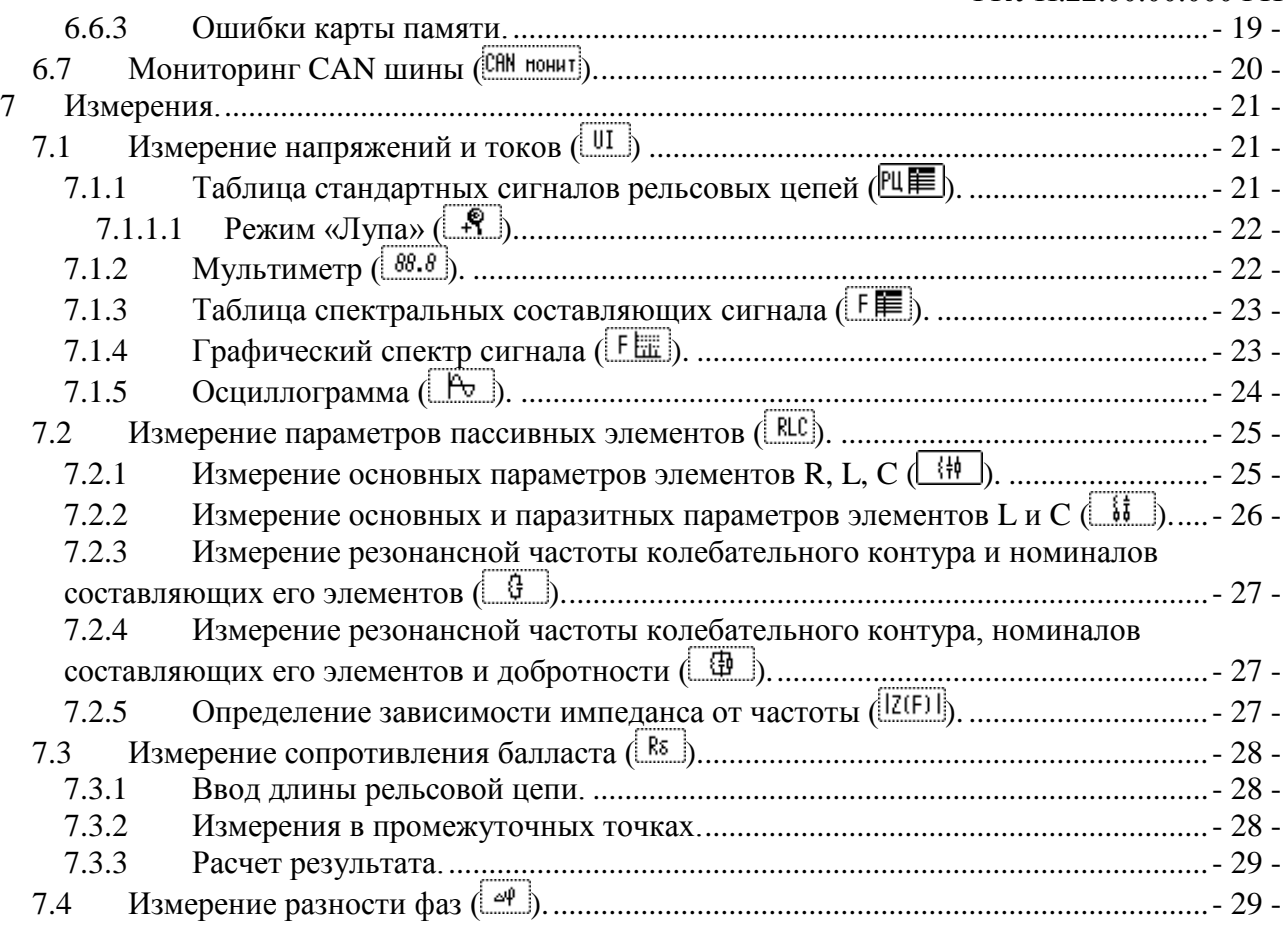

## <span id="page-4-0"></span>**1 Общие правила техники безопасности**

Во избежание травм, а также повреждений данного изделия, необходимо соблюдать приведенные ниже правила техники безопасности.

*Процедуры обслуживания прибора могут выполняться только квалифицированным персоналом.*

**Используйте соответствующий источник питания.** Подключение к сети питания должно выполняться только с использованием источника, входящего в комплект, или аналогичного, сертифицированного и имеющего идентичные параметры.

**Соблюдайте правила подключения и отключения.** Не подключайте и не отключайте пробники и провода, когда они подключены к источнику напряжения.

**Не используйте прибор с открытым корпусом.** Использование прибора с открытым корпусом не допускается.

**Избегайте прикосновений к оголенным участкам цепи.** Не прикасайтесь к открытым соединениям и компонентам, находящимся под напряжением.

**Не пользуйтесь неисправным прибором.** Не следует пользоваться прибором при наличии подозрений, что прибор или кабели имеют повреждения. В этом случае он должен быть проверен квалифицированным специалистом.

**Применяйте измерительные кабели по назначению.** Не допускается использование кабелей для проведения не свойственных им измерений. Это может привести к пожару, или поражению электрическим током.

**Не пользуйтесь прибором во взрывоопасных средах.**

**Не допускайте наличия на поверхности и разъемах прибора влаги и загрязнения.**

## <span id="page-5-0"></span>**2 Предисловие**

Данное руководство содержит сведения о работе с цифровым прибором контроля сигналов рельсовых цепей ПК-РЦ-М.

Руководство включает следующие разделы:

- В разделе *«Приступая к работе»* кратко описаны функции прибора и приведены инструкции по подготовке к работе.
- В разделе *«Описание функций прибора»* содержится описание основных возможностей и функций прибора: Главное меню, Настройка прибора, Синхронизация, Управление входами, Управление измерениями, Работа с архивом, Мониторинг CAN шины.
- В разделе *«Измерения»* описан порядок действий при проведении различных видов измерений.

## <span id="page-5-1"></span>**3 Утилизация устройства после окончания срока службы**

Элементы прибора содержат свинец. Устройство необходимо утилизировать в соответствии с законодательством по обращению с компонентами, содержащими свинец.

<span id="page-5-2"></span>Элементы питания следует утилизировать в соответствии с рекомендациями, приведенными на самих элементах.

## <span id="page-6-0"></span>**5 Приступая к работе**

## <span id="page-6-1"></span>*5.1 Основные функции*

Ниже приведен список основных функций прибора:

- Встроенная справочная система.
- Жидкокристаллический экран 240\*128 точек с подсветкой.
- Регулировка контрастности экрана.
- Управление посредством контекстного меню.
- Два гальванически изолированных измерительных входа.
- Гальванически изолированный вход внешней синхронизации.
- Порты CAN и USB.
- Измерение напряжений и токов.
- Измерение параметров пассивных элементов и контуров.
- Измерение сопротивления балласта.
- Измерение разности фаз.
- Мониторинг CAN шины.
- Представление результатов измерений напряжений и токов в пяти различных видах: Таблица стандартных сигналов рельсовых цепей;
	- Мультиметр;
	- Таблица спектральных составляющих сигнала;
	- Графический спектр сигнала;
	- Осциллограмма.
- Пять различных методов измерения параметров пассивных элементов и контуров, обеспечивающих определение:
	- Основных параметров элементов R, L, C.
	- Основных и паразитных параметров элементов L и C.
	- Резонансной частоты колебательного контура и номиналов составляющих его элементов.
	- Резонансной частоты колебательного контура, номиналов составляющих его элементов и добротности.
	- Зависимости импеданса от частоты.
- Внутренняя и внешняя синхронизация по фронтам входного сигнала.
- Внешняя синхронизация по замыканию или размыканию контакта.
- Подробный просмотр параметров стандартных сигналов рельсовых цепей.
- Отображение амплитудных, фазовых или частотных огибающих модулированных сигналов в зависимости от типа модуляции.
- Курсорные измерения в графических режимах.
- Запоминание настроек и текущего состояния прибора.
- Сохранение результатов измерений на MMC/SD карту памяти.
- Звуковая индикация срабатывания синхронизации.

## <span id="page-6-2"></span>*5.2 Подготовка к работе*

#### <span id="page-6-3"></span>**5.2.1 Питание прибора**

Питание осуществляется от 3 пальчиковых Li-ion аккумуляторов типа 18650. Подзарядка возможна через разъем USB или разъем питания на левой стороне прибора. Для зарядки

через разъем USB, необходимо подключить прибор стандартным кабелем к USB порту компьютера, или к сетевому USB адаптеру. Для быстрого заряда необходимо подключить к разъему питания сетевой адаптер, входящий в комплект поставки прибора. Адаптер подключается к сети переменного тока 45-66Гц 90-264В.

Для замены аккумуляторов необходимо открутить монетой крышку батарейного отсека, изъять кассету аккумуляторов, открутить фиксирующую планку, вытащить аккумуляторы. Установку производить в обратном порядке.

*Внимание! При установке аккумуляторов соблюдайте полярность! Несоблюдение полярности может привести к выходу из строя, как аккумуляторов, так и самого прибора.* 

#### <span id="page-7-0"></span>**5.2.2 Щупы**

Для проведения различных измерений необходимо применять только предназначенные для этого щупы. Перечень щупов, входящих в комплект поставки, приведен таблице 2 Руководства по эксплуатации. Щупы, предназначенные для измерения напряжений и токов, подключаются к входам  $Bx1$  и  $Bx2$  прибора. (Группа  $UI$ ) Щуп внешней синхронизации подключается к входу **Синхр**. Щуп, предназначенный для измерения параметров пассивных элементов и сопротивления балласта, подключается к входу **RLC**.

*Внимание! Запрещается при подключенном щупе «RLC» подключать щупы к входам «UI» и «Синхр» прибора. Запрещается подключать токовый щуп к источнику напряжения!*

#### <span id="page-7-1"></span>**5.2.3 Карта памяти**

Карта памяти типа MMC или SD должна иметь объем до 4 Гб и быть предварительно отформатирована на компьютере в формате FAT.

*Внимание! Установку и изъятие карты осуществлять только при выключенном приборе.*

#### <span id="page-7-2"></span>*5.3 Основы работы*

#### <span id="page-7-3"></span>**5.3.1 Внешний вид прибора**

#### РКУН.22.00.00.000 РП

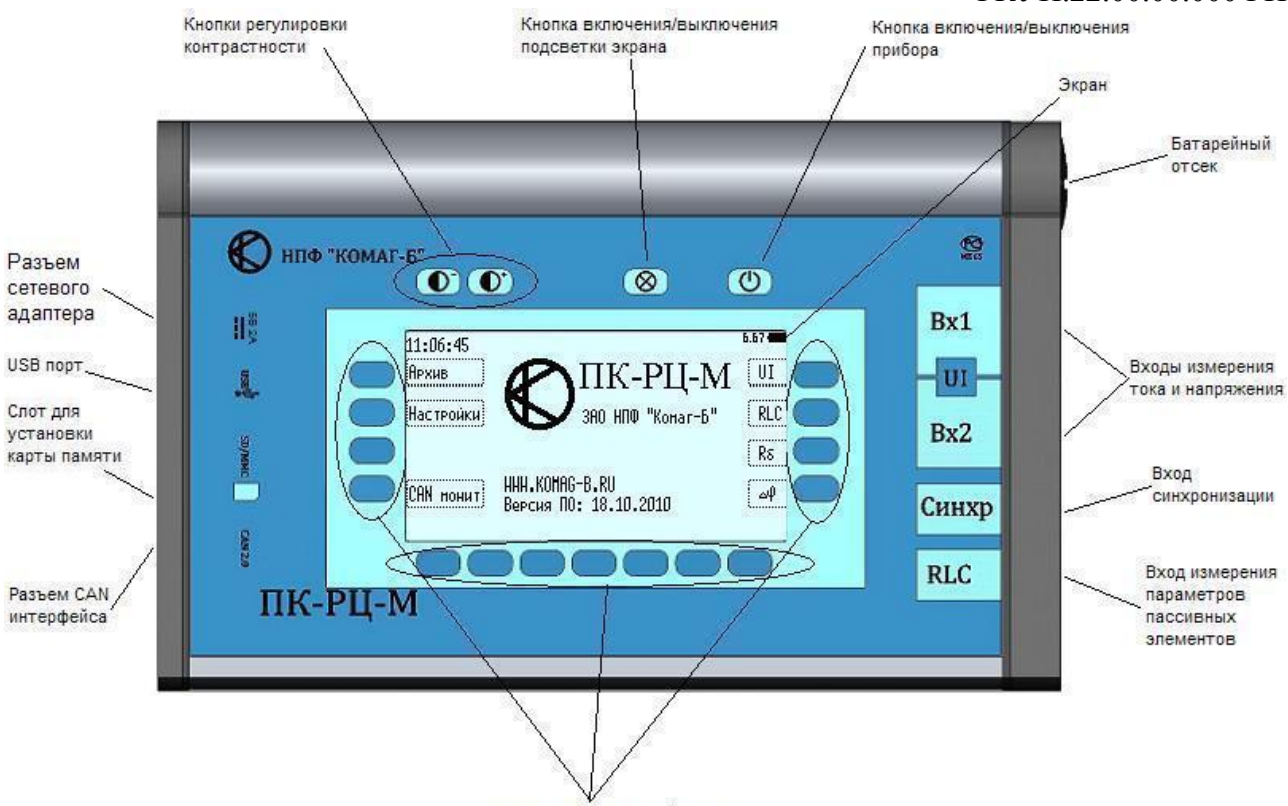

Кнопки выбора функций меню

На передней панели прибора в верхнем ряду расположены кнопки включения прибора, управления подсветкой и регулировки контрастности экрана.

В центре расположен экран, окруженный кнопками выбора функций меню.

С левой стороны прибора расположен слот для установки карты памяти, а также разъемы для подключения источника питания, USB кабеля и CAN интерфейса.

С правой стороны прибора расположены разъемы для подключения измерительных кабелей, а также кабеля внешней синхронизации.

#### <span id="page-8-0"></span>**5.3.2 Кнопка включения прибора**

При нажатии кнопки **О**происходит включение прибора. При этом происходит считывание из энергонезависимой памяти всех настроек и сохраненного состояния.

При повторном нажатии прибор сохраняет свое состояние и выключается.

*Внимание! При изъятии аккумуляторов из включенного прибора его состояние не сохраняется.*

#### <span id="page-8-1"></span>**5.3.3 Кнопка управления подсветкой**

При нажатии кнопки **• происходит включение подсветки экрана**. Повторное нажатие этой кнопки выключает подсветку. Состояние подсветки запоминается при выключении прибора.

#### <span id="page-8-2"></span>**5.3.4 Кнопки регулировки контрастности экрана**

При нажатии и удержании кнопки  $\bullet$  происходит увеличение, а при нажатии и удержании кнопки  $\bullet$  - уменьшение контрастности экрана. Текущее значение контрастности отображается на экране. Диапазон изменения – от 0% до 100%. Регулировка контрастности может потребоваться при использовании прибора при пониженных или повышенных температурах.

### <span id="page-9-0"></span>**5.3.5 Экран**

На экране прибора можно выделить пять зон:

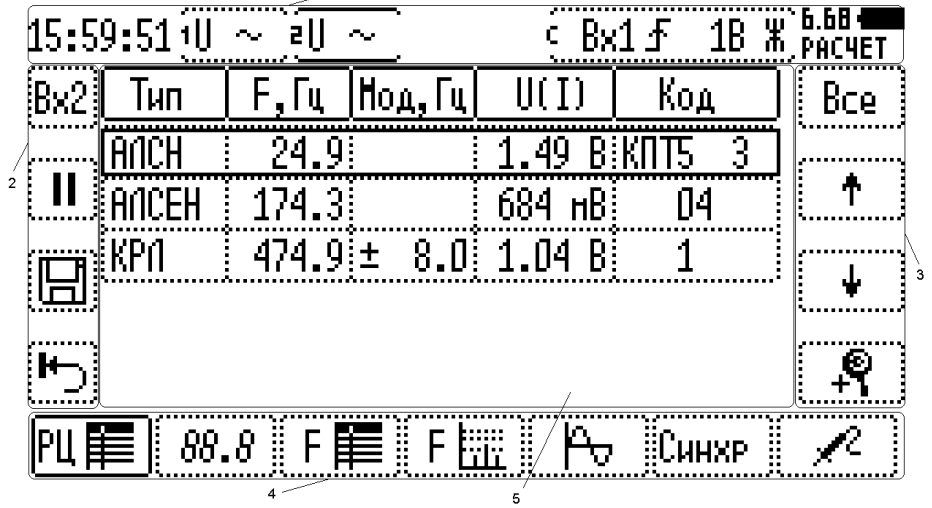

- 1. Строка состояния.
- 2. Левый блок меню.
- 3. Правый блок меню.
- 4. Нижний блок меню.
- 5. Рабочая область.

Содержимое каждой зоны зависит от текущего режима работы прибора.

#### <span id="page-9-1"></span>**5.3.6 Кнопки выбора функций меню**

Выбор той или иной функции осуществляется нажатием кнопки, расположенной рядом с соответствующим пунктом меню на экране.

#### <span id="page-9-2"></span>**5.3.7 Разъемы**

С правой стороны расположены разъемы, предназначенные для подключения измерительных щупов и кабеля синхронизации.

С левой стороны расположены разъемы цифровых интерфейсов CAN и USB, разъем сетевого адаптера и слот для установки SD/MMC карты.

## <span id="page-10-0"></span>**6 Описание функций прибора**

Для эффективного использования прибора необходимо изучить следующие его функции: Главное меню. Настройка прибора. Синхронизация. Управление входами. Управление измерениями. Работа с архивом. Работа с CAN монитором.

## <span id="page-10-1"></span>*6.1 Главное меню*

При первом включении прибора отображается основной экран, содержащий главное меню:

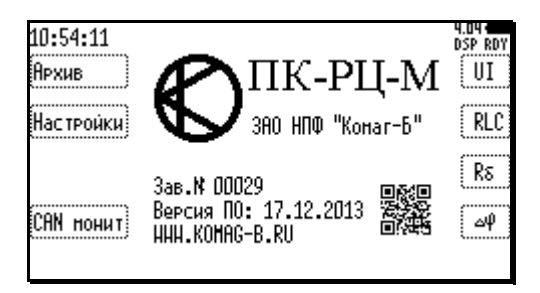

Левый блок меню позволяет перейти к работе с Архивом, Настройками прибора, а также войти в режим CAN монитора.

Правый блок меню позволяет перейти к измерениям.

*Внимание! На основном экране приведена версия программного обеспечения (ПО) прибора и название сайта фирмы-изготовителя прибора, на котором можно найти обновления ПО. Ссылка на страницу доступна также в виде QR кода.*

При последующих включениях, прибор будет начинать работу с сохраненной позиции.

## <span id="page-10-2"></span>*6.2 Настройка прибора ( ).*

Перед использованием прибора необходимо произвести настройки, нажав кнопку главного меню. Вид экрана настроек приведен на рисунке:

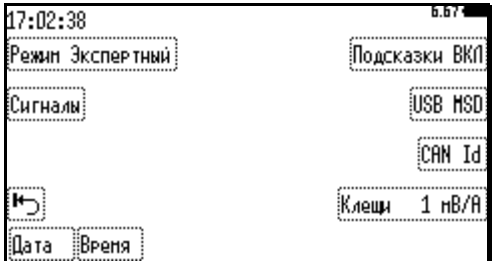

#### <span id="page-10-3"></span>**6.2.1 Варианты меню.**

Кнопка Режип позволяет выбрать один из трех вариантов меню: «Простой», «Расширенный», «Экспертный».

*Внимание! В этом документе приведены снимки экрана, соответствующие режиму «Экспертный». В остальных режимах часть функций меню будет недоступна.*

#### <span id="page-11-0"></span>**6.2.2 Выбор измеряемых сигналов.**

Кнопка позволяет выбрать из списка сигналы, которые применяются на дистанции, использующей прибор. От того, какие сигналы выбраны, зависит длительность измерения. Зависимость длительности измерения от выбранных типов сигналов приведена в таблице:

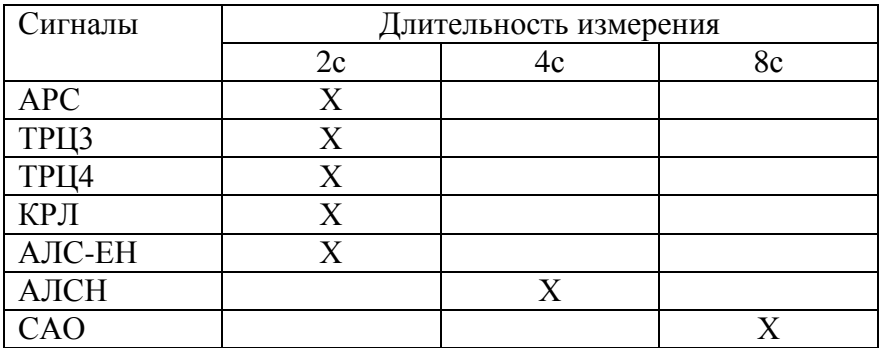

При выборе нескольких сигналов, длительность измерения будет соответствовать максимальной длительности измерения выбранных сигналов.

#### *Внимание! Необходимо выбрать все сигналы, присутствующие на участке, где будет применяться прибор. Иначе результаты измерений могут иметь повышенную погрешность.*

Вид экрана выбора сигналов приведен на рисунке:

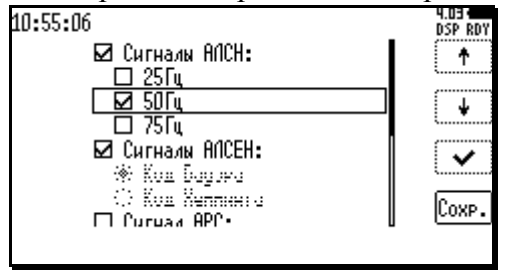

Кнопки  $\boxed{\bullet}$  и  $\boxed{\bullet}$  позволяют перемещать курсор по списку, кнопкой  $\boxed{\bullet}$  производится изменение состояния элемента списка (выбран или не выбран). По окончании редактирования необходимо нажать кнопку <sup>[Сомр.]</sup> В случае наличия противоречий в выбранных сигналах, при нажатой кнопке  $\overline{c}$  появится сообщение об ошибке. Для сохранения настроек противоречие необходимо исключить.

#### <span id="page-11-1"></span>**6.2.3 Установка часов.**

Кнопки Вреня и Пата позволяют установить внутренние часы прибора. Вид экранов установки времени и даты приведен на рисунке:

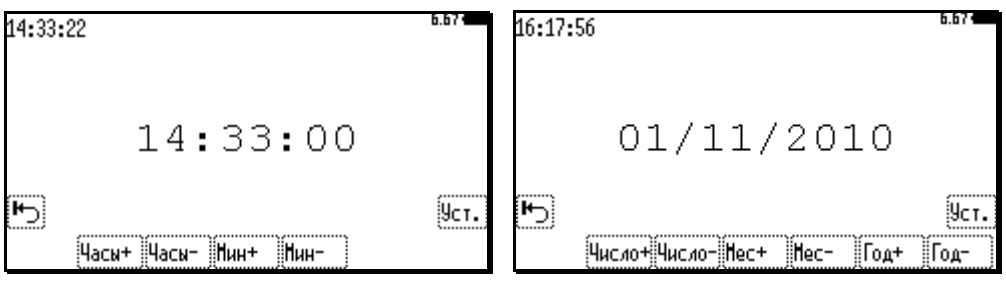

Кнопки Hacu+, Hacu-, HuH+, HuH-, позволяют установить время. По окончании необходимо нажать кнопку  $\frac{1}{2}$  . Для отказа от установки нажать кнопку выхода в главное меню . Установка даты производится аналогично.

### <span id="page-12-0"></span>**6.2.4 Подсказки.**

Кнопка позволяет включить или выключить появление подсказок в процессе работы прибора. Подсказки появляются при нажатии и удержании кнопок. Вид экрана с подсказкой приведен на рисунке:

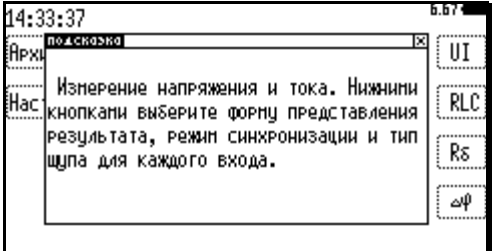

## <span id="page-12-1"></span>**6.2.5 Режим работы USB порта.**

Кнопка позволяет выбрать один из двух режимов работы порта USB: MSD, HID. В режиме MSD MMC/SD карточка, установленная в прибор, воспринимается компьютером как флешь накопитель. Возможен перенос файлов с карточки на компьютер и обратно. При этом невозможна работа самого прибора с карточкой.

В режиме HID при подключении прибора к USB порту компьютера, экран отключается, управление передается компьютеру с установленным специализированным программным обеспечением. Выход из этого состояния возможен по команде с компьютера, при отключении USB порта или при выключении прибора.

## <span id="page-12-2"></span>**6.2.6 Сетевой идентификатор.**

Кнопка **САН Id** позволяет установить сетевой идентификатор прибора на CAN шине. В сеть можно объединить до 32 приборов. Каждый из них должен иметь уникальный установленный сетевой идентификатор. Вид экрана установки сетевого идентификатора приведен на рисунке:

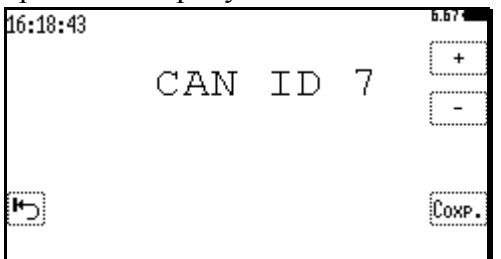

Кнопки  $\boxed{\phantom{a}+}$  и  $\boxed{\phantom{a}+}$  позволяют изменить значение идентификатора. По окончании необходимо нажать кнопку <sup>Сохр</sup>. Для отказа от установки нажать кнопку выхода в главное меню $\boxed{F}$ .

#### <span id="page-13-0"></span>**6.2.7 Тип токовых клещей.**

Кнопка **Клеши позволяет выбрать один из трех вариантов коэффициента передачи токовых** клещей: 1мВ/А, 10мВ/А, 100мВ/А.

## <span id="page-13-1"></span>*6.3 Синхронизация ( ).*

При измерении напряжений, токов и разности фаз, имеется возможность синхронизировать измерение с определенным внешним событием. Для этого необходимо установить режим и источник синхронизации, а также фронт и уровень срабатывания. Нажатие кнопки <sup>Синхр</sup> нижнего блока меню приводит к появлению в правом блоке, подменю установок синхронизации:

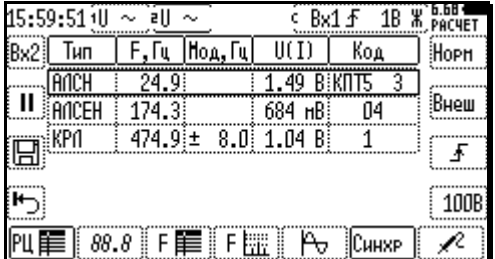

Установленные параметры синхронизации отображаются в строке состояния: (Синхронизация Внешняя, по переднему фронту, уровень 100В, Нормальный режим.)

#### <span id="page-13-2"></span>**6.3.1 Режим синхронизации.**

Режим синхронизации устанавливается верхней кнопкой правого блока меню: Нвто →  $\frac{M_{\text{OPT}}}{M_{\text{OPT}}}$   $\rightarrow$   $\frac{M_{\text{OPT}}}{M_{\text{OPT}}}$  Установленный режим синхронизации отображается в строке состояния.

Автоматический режим – непрерывные измерения («А»); Нормальный режим – измерение по каждому событию синхронизации («Н»); Ждущий режим – однократное измерение по событию синхронизации («Ж»); Интервал – измерение с заданным периодом («Интер»).

Для режима **Вето** дополнительные параметры не устанавливаются. Для режимов **Ворн** и Жаущи устанавливается источник, фронт и уровень синхронизации. Для режима Интер устанавливается интервал между измерениями.

#### <span id="page-13-3"></span>**6.3.2 Источник синхронизации.**

Для режимов  $\overline{\mathbb{H}}$ режимов  $\overline{\mathbb{H}}$ и  $\overline{\mathbb{H}}$  источник синхронизации устанавливается второй сверху кнопкой правого блока меню:  $\boxed{BA1} \rightarrow \boxed{BA2} \rightarrow \boxed{BHeu}$ . При этом прибор будет ожидать события синхронизации по Входу 1, Входу 2 или Входу внешней синхронизации соответственно.

#### <span id="page-14-0"></span>**6.3.3 Фронт срабатывания.**

Фронт срабатывания синхронизации устанавливается третьей сверху кнопкой правого блока меню:  $\boxed{f}$   $\rightarrow$   $\boxed{f}$  . Если источником синхронизации выбран  $\boxed{g_{\text{Heun}}}$  вход, то доступны также варианты срабатывания по замыканию или размыканию внешнего контакта:  $\mathbb{R} \rightarrow \mathbb{R}$ .

#### <span id="page-14-1"></span>**6.3.4 Уровень срабатывания.**

В случае выбора синхронизации по нарастающему или спадающему фронту необходимо установить уровень срабатывания четвертой кнопкой правого блока меню:  $\boxed{\phantom{a}18 \rightarrow 108} \rightarrow \boxed{108}$  $|$  100B

#### <span id="page-14-2"></span>**6.3.5 Интервал.**

Для режима устанавливается интервал между измерениями. Для этого второй кнопкой правого блока меню выберите [ Нин ] или [ Сек ] для изменения Минут или Секунд соответственно, а затем кнопками  $\begin{bmatrix} + \\ 1 \end{bmatrix}$  и  $\begin{bmatrix} - \\ - \end{bmatrix}$  установите требуемую величину.

## <span id="page-14-3"></span>*6.4 Управление входами ( ).*

#### <span id="page-14-4"></span>**6.4.1 Выбор активного входа.**

Прибор имеет возможность проведения измерений напряжений и токов по двум входам одновременно. При этом на экране отображается результат измерения только одного, активного, входа. Выбор активного входа производится верхней кнопкой левого блока меню  $Bx1 \rightarrow Bx2$ 

*Внимание! Переключение активного входа приводит к изменению изображения на экране, но не приводит к дополнительному измерению. Отображаемая информация по обоим каналам соответствует одному и тому же интервалу времени.*

Активный вход выделен в строке состояния сплошной линией:  $\frac{10}{2} \times \frac{1}{20}$ .

#### <span id="page-14-5"></span>**6.4.2 Установка параметров активного входа.**

К параметрам входа относится: тип подключенного щупа, род тока, режим масштабирования и коэффициент усиления. Установка параметров возможна только для входа, являющегося в данный момент активным. Для перехода к установкам параметров активного входа нажать правую кнопку нижнего блока меню . <sup>2</sup>. Это приводит к появлению в правом блоке подменю управления параметрами активного входа. При этом меняется и назначение кнопки  $\sqrt{2}$ 

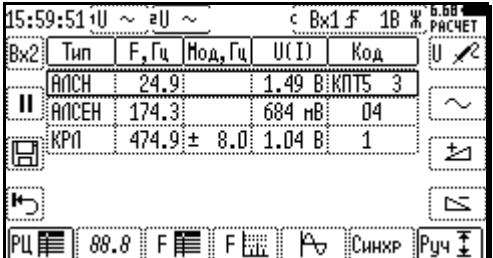

Установленные параметры каждого входа отображаются в строке состояния:  $\overline{\mathbb{U}} = \overline{P}^2$  (Вход первый (активный), щуп измерения Напряжения, постоянный ток, ручной режим масштабирования; Вход второй, щуп не подключен).

#### <span id="page-15-0"></span>**6.4.2.1 Тип щупа.**

Выберите верхней кнопкой правого блока меню тип щупа соответственно подключенному к активному входу прибора:  $\overline{A} \rightarrow \overline{A} \rightarrow \overline{A} \rightarrow \overline{A} \rightarrow \overline{A} \rightarrow \overline{A}$ 

- $\mathbb{U}$   $\mathbb{R}^2$  щуп измерения напряжения;
- $\overline{1}$   $\overline{2}$  токовый шунт;
- $\boxed{I \quad \exists}$  дифференциальный индуктивный датчик тока;
- $[1 \rightarrow ]$  токовые клещи (коэффициент передачи устанавливается в меню «Настройки»);
- $\mathbb{R}$  щуп не подключен.

#### <span id="page-15-1"></span>**6.4.2.2 Род тока.**

#### *Внимание! Установка рода тока влияет на показания прибора при представлении результата измерения напряжения или тока в виде мультиметра или осциллографа.*

Выберите род тока второй кнопкой правого блока меню:  $\boxed{\sim}$  →  $\boxed{\equiv}$  →  $\boxed{\simeq}$ 

 $\boxed{\sim}$  - переменный ток. Отображается среднеквадратическое значение (СКЗ) измеряемого сигнала или осциллограмма без учета постоянной составляющей.

 $\equiv$  - постоянный ток. Отображается среднее значение измеряемого сигнала или полная осциллограмма.

 $\lfloor \cong \rfloor$ - переменный ток с постоянной составляющей. Отображается полное СКЗ измеряемого сигнала или полная осциллограмма.

#### <span id="page-15-2"></span>**6.4.2.3 Режим масштабирования.**

#### *Внимание! Режим масштабирования оказывает воздействие только на масштаб по оси Y осциллограммы и не сказывается на результатах измерений.*

Правой кнопкой нижнего блока выбрать режим масштабирования **RET** (рекомендуется) или <u>Pуч  $\overline{f}$ </u>. В режиме  $\overline{Py}$  кнопками  $\boxed{\pm}$  и  $\boxed{\le}$  установить масштаб по оси Y данного канала.

## <span id="page-15-3"></span>**6.5 Управление измерениями** ( <u>▶ / Ⅱ)</u>.

Для запуска и остановки измерений используется кнопка  $\boxed{\phantom{1}}$  /  $\boxed{\phantom{1}}$  левого блока меню.

#### <span id="page-15-4"></span>**6.5.1 Запуск.**

Запуск измерений производится нажатием кнопки  $\boxed{\blacktriangleright}$ . В этом состоянии прибор ожидает события синхронизации ( в строке статуса). При появлении события синхронизации выдается короткий звуковой сигнал и производится накопление массива данных по обоим каналам (**BBCTER** строке статуса), после чего прибор возвращается к ожиданию события каналам ( в строке статуса), носле тего присор возвращается к вызвание состатил синхронизации и одновременно обрабатывает накопленный массив ( вечет в строке статуса). По окончании расчета, результаты выводятся на экран и цикл повторяется. *(Звуковой сигнал не выдается при установленном автоматическом режиме синхронизации.)*

#### <span id="page-16-0"></span>**6.5.2 Останов.**

Остановка измерений производится нажатием кнопки  $\boxed{II}$ . В этом состоянии цикл измерений останавливается ( в строке статуса). При этом на экране остаются результаты завершенного на момент нажатия кнопки измерения.

В состояние останова прибор переходит автоматически после однократного измерения при установленном ждущем режиме синхронизации. Для проведения следующего измерения необходимо запустить прибор повторно.

В состоянии останова возможно переключение между различными видами представления результатов измерений, а также переключение активного входа.

### <span id="page-16-1"></span>*6.6 Работа с архивом.*

## <span id="page-16-2"></span>**6.6.1 Сохранение результатов измерений ( ).**

Прибор позволяет сохранять на MMC/SD карте результаты измерений тока, напряжения и сопротивления балласта. Для этого необходимо нажать кнопку **[**] левого блока меню в соответствующем режиме измерений. Прибор перейдет в состояние останова и предложит сохранить результат текущего измерения, или группы из нескольких последующих измерений:

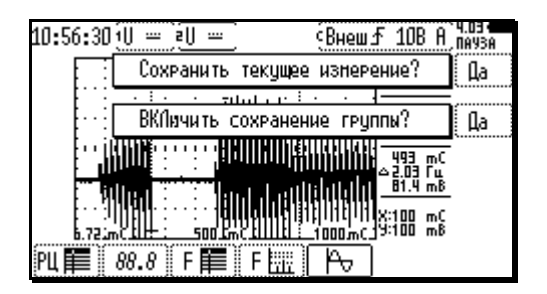

#### <span id="page-16-3"></span>**6.6.1.1 Сохранение результатов текущего измерения.**

Для сохранения результатов текущего измерения нажать кнопку [1]. рядом с вопросом «Сохранить текущее измерение?». При этом появится форма ввода имени файла:

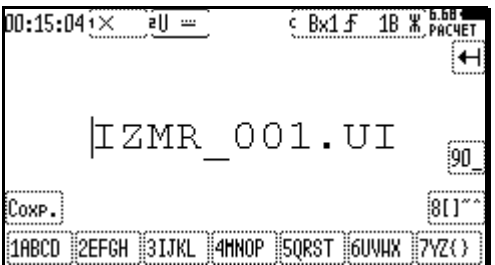

Имя файла по умолчанию IZMR\_001.UI можно изменить, нажимая нужное количество раз кнопки с буквами и цифрами. Так для получения буквы «U» необходимо нажать кнопку «6UVWX» 3 раза. Кнопка **[** позволяет стереть неверно введенный символ. Расширение имени файла UI и RB не изменяется и обозначает тип сохраняемого измерения (Напряжение/ток или сопротивление балласта). Нажатием кнопки **COMP.** производится собственно запись файла на карту памяти.

#### <span id="page-17-0"></span>**6.6.1.2 Сохранение результатов группы измерений.**

*Режим сохранения результатов группы измерений в сочетании с правильно подобранным режимом синхронизации позволяет производить измерение редко происходящих процессов без участия человека.*

Для сохранения результатов группы из нескольких последующих измерений нажать кнопку рядом с вопросом «ВКЛючить сохранение группы?». При этом появится форма ввода имени файла:

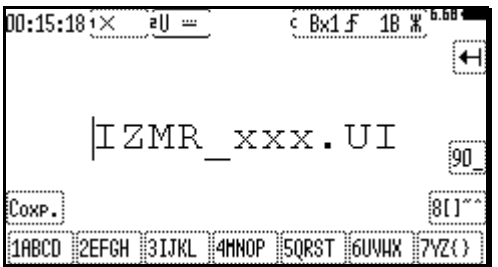

Она отличается от аналогичной формы, описанной в пункте [6.6.1.1](#page-16-3) тем, что позволяет корректировать только 5 первых символов имени файла. Три последних символа имени файла содержат порядковый номер измерения в группе. Таким образом, в группе может быть до 999 измерений. После нажатия кнопки  $\frac{\cos p}{\cos p}$  прибор будет сохранять результаты всех последующих измерений, пока пользователь не выключит режим сохранения группы. Для этого надо нажать кнопку  $\Box$  а затем  $\Box$  рядом с вопросом «ВЫКЛючить сохранение группы?»

*Внимание! Сохранение файла требует некоторого времени. В связи с этим, возможен пропуск измерения в случае, если событие синхронизации наступило в момент записи файла.*

#### <span id="page-17-1"></span>**6.6.2 Просмотр файлов**

Для просмотра ранее сохраненных файлов с результатами измерений необходимо нажать кнопку **Нехив** главного меню. На экране отобразится корневой каталог карты памяти, установленной в прибор:

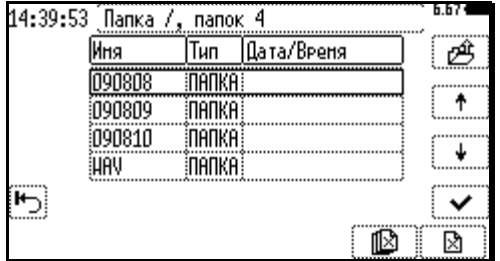

Файлы с результатами измерений сохраняются в папки, имя которых состоит из даты, записанной в формате ГГММДД. Т.е. 090810 означает 10-е августа 2009 года. Кнопки  $\left| \cdot \right|$ и позволяют перемещаться по списку. Для открытия папки необходимо нажать кнопку  $\Box$ . При этом появляется таблица файлов, содержащихся в выбранной папке:

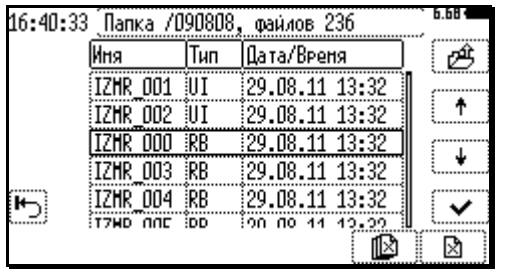

Для возврата в корневой каталог служит кнопка  $\boxed{\mathcal{B}}$ .

Для удаления файла или папки, выделенной курсором, необходимо нажать кнопку  $\Box$ Для удаления всех файлов или папок, отображаемых на экране, следует нажать кнопку  $\blacksquare$ 

#### *Внимание! Перед удалением файлов прибор запрашивает подтверждение. В случае положительного ответа файлы будут уничтожены безвозвратно.*

В строке статуса отображается название текущей папки и количество файлов в ней: Папка /090809, файлов 100

Для открытия файла, выделенного курсором, необходимо нажать кнопку  $\blacktriangleright$  В зависимости от типа файла («UI» или «RB») его содержимое будет отображаться в виде экрана измерения напряжений и токов, или сопротивления балласта:

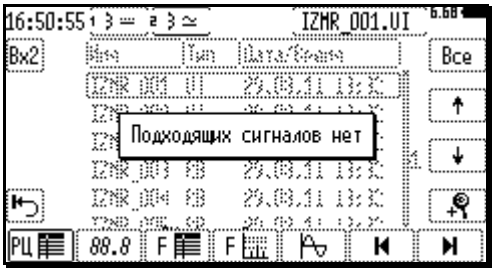

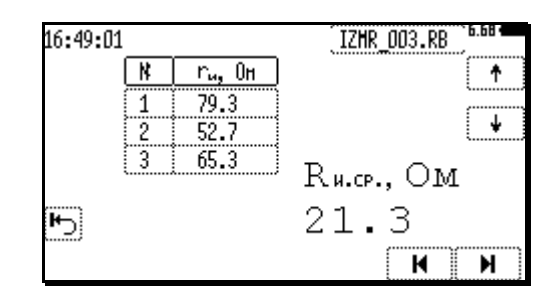

При этом в строке статуса отображается имя открытого файла:  $\frac{W}{M}$   $\frac{W}{M}$   $\frac{W}{M}$   $\frac{W}{M}$   $\frac{W}{M}$ позволяют переходить к предыдущему или следующему файлу в текущей папке соответственно. Назначение остальных кнопок аналогично назначению этих же кнопок в соответствующем режиме измерения. (См. п. [7.1](#page-20-1) и [7.3\)](#page-27-0).

#### <span id="page-18-0"></span>**6.6.3 Ошибки карты памяти.**

В случае отказа карты памяти появится сообщение об ошибке:

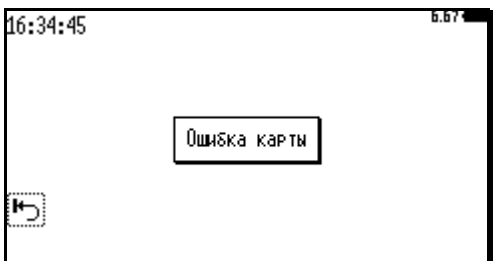

В этом случае необходимо убедиться в том, что карта памяти правильно установлена, имеет нужный тип и формат. Если ошибка повторяется, необходимо заменить карту. Требования к карте памяти описаны в разделе [5.2.3](#page-7-1)

## <span id="page-19-0"></span>**6.7 Мониторинг CAN шины (CAN понит).**

Прибор позволяет осуществлять мониторинг CAN шины. Нажатие кнопки CRN ПОНИТ ГЛАВНОГО меню приводит к появлению настроек CAN-монитора:

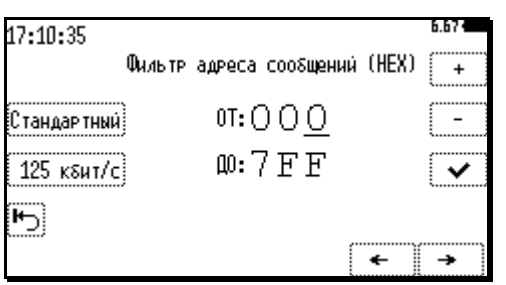

Кнопкой <sup>[Стандартный]</sup> / <sup>[Расширенный]</sup> переключается формат идентификатора CAN посылок. Стандартный идентификатор состоит из 11 двоичных разрядов, а расширенный - из 29.

Кнопка позволяет выбрать скорость работы CAN шины из ряда: 10кбит/с, 25кбит/с, 50кбит/с, 125кбит/с, 250кбит/с, 500кбит/с, 800кбит/с, 1000кбит/с.

Диапазона адресов посылок, принимаемых монитором, задается полями «ОТ» и «ДО». Для изменения значения этих полей, необходимо кнопками  $\left| \bullet \right|$  и передвинуть курсор в требуемую позицию, а затем кнопками  $\boxed{+}$  и  $\boxed{-}$  изменить ее значение. Формат представления – шестнадцатеричный.

Нажатием кнопки  $\geq$  завершается настройка и происходит переход на рабочий экран CAN монитора:

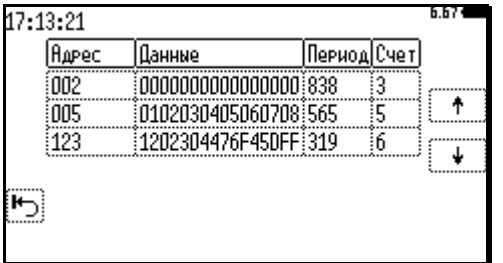

В таблице приводится следующая информация:

Поле **Парес** : идентификатор посылки;

Поле Шанные : данные, полученные в последней посылке с этим идентификатором;

Поле Период: интервал в миллисекундах между двумя последними посылками с этим идентификатором;

Поле <sup>[стат]</sup>: общее количество посылок с этим идентификатором.

Максимальное количество строк в таблице – 30. Информация отсортирована по полю «Адрес» в порядке возрастания. Кнопки  $\begin{bmatrix} 1 \\ 1 \end{bmatrix}$ и позволяют прокручивать таблицу.

## <span id="page-20-0"></span>**7 Измерения.**

Для проведения измерений необходимо нажать одну из кнопок выбора режима измерений в главном меню:

- $\frac{10I}{100}$  для измерения напряжений и токов;
- $\mathbb{R} \mathbb{C}$  для измерения параметров пассивных элементов;
- $\frac{R_5}{R_1}$  для измерения сопротивления балласта;

 $\lfloor \frac{\omega \mu}{\mu} \rfloor$  - для измерения разности фаз.

Возврат в главное меню производится кнопкой .

## <span id="page-20-1"></span>*7.1 Измерение напряжений и токов ( )*

Для измерения напряжений и токов необходимо произвести следующие действия:

- Подключить щупы измерения напряжения и/или тока к входам Вх1 и/или Вх2 прибора.
- Кнопкой  $\boxed{\text{III}}$  выбрать режим измерения напряжений и токов.
- Выбрать вид представления результата кнопками нижнего блока меню.
- Установить параметры входов в соответствии с п. [6.4.](#page-14-3)
- Установить параметры синхронизации в соответствии с п. [6.3.](#page-13-1)
- Подключить щупы к точкам измерения.
- Запустить измерения в соответствии с п. [6.5.1.](#page-15-4)
- При необходимости, приостановить измерения в соответствии с п. [6.5.2.](#page-16-0)

Прибор позволяет просматривать результаты измерений напряжений и токов в разных видах. Переключение формата отображения производится кнопками нижнего блока меню:

 $\boxed{\text{m}}$  - Таблица стандартных сигналов рельсовых цепей (по умолчанию);

- $\overline{\mathcal{R}^{88.8}}$  Мультиметр;
- Таблица спектральных составляющих сигнала;
- Графический спектр сигнала;
- **Осциллограмма**.

#### <span id="page-20-2"></span>**7.1.1 Таблица стандартных сигналов рельсовых цепей ( ).**

Кнопка **PLI** позволяет просматривать результат измерений в виде таблицы стандартных сигналов. Вид экрана приведен на рисунке:

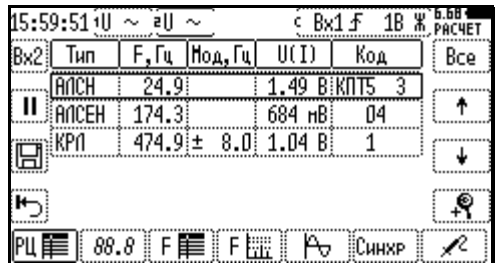

Кнопка **Все позволяет оставить в таблице только сигналы** одного типа, или отключить фильтрацию и отобразить все обнаруженные сигналы. *(Из множества сигналов, определенного в настройках прибора.)*

Кнопки  $\mathbf{t}$   $\mathbf{u}$   $\mathbf{v}$  позволяют перемешать курсор по списку.

## <span id="page-21-0"></span>**7.1.1.1 Режим «Лупа» ( ).**

Кнопка позволяет рассмотреть подробнее сигнал, на котором стоит курсор. Вид экрана при рассмотрении сигнала АЛСН приведен ниже:

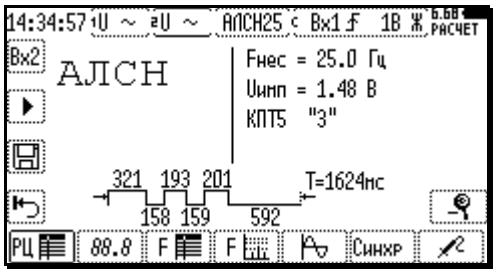

В строке состояния появляется мигающее название изучаемого сигнала: **FACH25**. Нажатие кнопок  $\mathbb{F}$   $\mathbb{F}$   $\mathbb{F}$   $\mathbb{F}$  в этой ситуации позволяет перейти к просмотру спектра в окрестностях выбранного сигнала в табличном, или графическом виде соответственно (см. п.п. [7.1.3](#page-22-0) и [7.1.4\)](#page-22-1), а кнопки  $\boxed{\mathbb{R}}$  к просмотру огибающей выбранного сигнала. (См. п. [7.1.5\)](#page-23-0)

Для отключения режима «Лупа» необходимо нажать кнопку « Э, ». Если менялся режим отображения, и кнопка « $\blacksquare$ » недоступна, необходимо предварительно нажать кнопку  $\blacksquare$ 

### <span id="page-21-1"></span>**7.1.2 Мультиметр** (  $\overline{\phantom{a}88.8}$  ).

Кнопка  $\boxed{\phantom{0}88.8}$  позволяет просматривать результат измерений в виде обычного цифрового мультиметра. При этом на экране будет отображаться среднеквадратическое значение напряжения (или тока) при установленном роде тока  $\boxed{\simeq}$ , среднеквадратическое значение напряжения (или тока) без учета постоянной составляющей при установленном роде тока  $\lfloor \sim \rfloor$ , или среднее значение напряжения (или тока) при установленном роде тока  $\lfloor = \rfloor$ . Вид экрана приведен на рисунке:

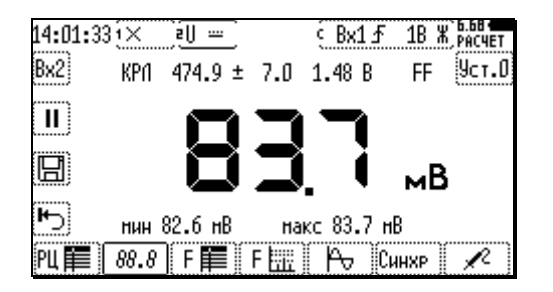

В нижней строке рабочей области экрана отображается минимальное и максимальное значение напряжения (тока) за время работы прибора в данном режиме. Дополнительно, в случае обнаружения одного из стандартных сигналов (из множества сигналов, определенного в настройках прибора), его параметры отображаются в верхней строке рабочей области экрана. В случае измерения гармонического сигнала, отображается его частота.

Перед измерением постоянного тока рекомендуется закоротить щупы и кнопкой ВСТ. откалибровать нулевое значение напряжения. В противном случае, погрешность измерения малых величин будет выше допустимой.

## <span id="page-22-0"></span>**7.1.3 Таблица спектральных составляющих сигнала ( ).**

Кнопка позволяет просматривать результат измерений в виде таблицы спектральных составляющих сигнала. Максимальное количество строк в таблице – 30. Вид экрана приведен на рисунке:

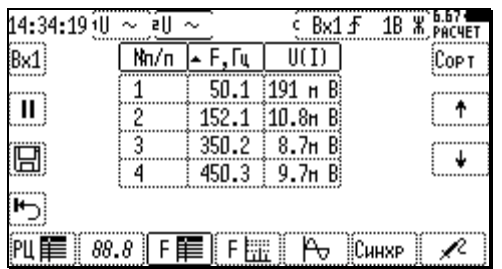

Кнопка  $\frac{\text{Corr}}{\text{Corr}}$  позволяет переключать сортировку таблицы по частоте или по амплитуде. В шапке соответствующего столбца таблицы появляется треугольник, показывающий направление сортировки.

Кнопки  $\lfloor \frac{m}{n} \rfloor$  и  $\lfloor \frac{m}{n} \rfloor$  позволяют прокручивать таблицу.

*При активном режиме «Лупа» (п. [7.1.1.1\)](#page-21-0), спектральные составляющие, находящиеся в полосе изучаемого сигнала, выделены символом «\*».*

## <span id="page-22-1"></span>**7.1.4** Графический спектр сигнала ( $E$ ).

Кнопка <u>FEE</u> позволяет просматривать результат измерений в виде графического спектра. Повторное нажатие этой кнопки позволяет переключаться между режимом сдвига/масштабирования графика  $F^*$  и режимом управления курсорами  $F^*$ Установленный режим отображается пиктограммой на самой кнопке.

Вид экранов приведен на рисунке:

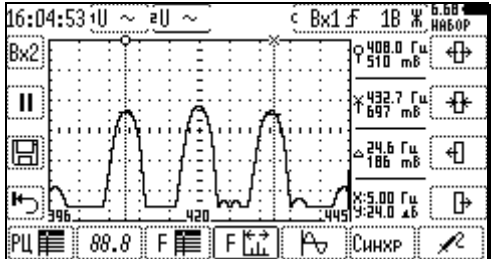

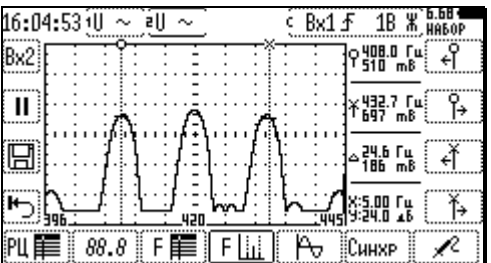

Назначение кнопок правого блока меню при этом изменяется в соответствии с установленным режимом.

Кнопки  $\boxed{\oplus}$ ,  $\boxed{\oplus}$  предназначены для масштабирования графика по оси X; кнопки  $\boxed{\oplus}$ предназначены для сдвига графика по оси Х.

 $K$ нопки  $\begin{bmatrix} 4 \end{bmatrix}$ ,  $\begin{bmatrix} 4 \end{bmatrix}$  ,  $\begin{bmatrix} 4 \end{bmatrix}$ ,  $\begin{bmatrix} 4 \end{bmatrix}$ , предназначены для сдвига по оси X курсоров 9 и \* соответственно.

Значения частот, соответствующие средней линии и краям экрана, отображаются в нижней части рабочей области: .

*При активном режиме «Лупа» (п. [7.1.1.1\)](#page-21-0), спектрограмма автоматически позиционируется таким образом, чтобы ожидаемая центральная частота изучаемого сигнала совпадала с серединой экрана, а масштаб по оси X устанавливается в значение 5Гц/дел.*

В правой части рабочей области экрана указывается:

Значения частоты и амплитуды спектральных составляющих, соответствующие положению курсоров  $9$  и  $1$ :

우붸.미 대

※ 분류로 7 L E !!

Разница по частоте и амплитуде спектральных составляющих, соответствующих положению курсоров:

 $\triangle$   $^{24.5}_{186}$   $^{14}_{68}$ Цена деления шкалы по оси Х и Y: 8:5.00 FM

Цена деления по шкале Y постоянна и равна 24 дБ/дел.

## <span id="page-23-0"></span>**7.1.5 Осциллограмма ( ).**

Кнопка **позволяет просматривать результат измерений в виде осциллограммы сигнала.** Вид экрана приведен на рисунке:

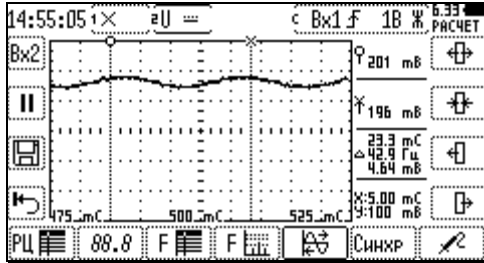

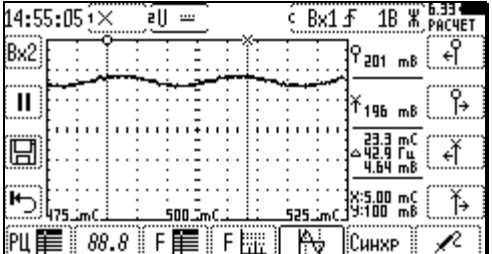

Повторное нажатие этой кнопки позволяет переключаться между режимом сдвига/масштабирования графика  $\mathbb{R}$  и режимом управления курсорами  $\mathbb{R}$ . Установленный режим отображается пиктограммой на самой кнопке.

Назначение кнопок правого блока меню при этом изменяется в соответствии с установленным режимом.

Кнопки  $\boxed{\oplus}$ ,  $\boxed{\oplus}$  предназначены для масштабирования графика по оси Х относительно середины экрана; кнопки  $\boxed{4}$  ,  $\boxed{F}$  предназначены для сдвига графика по оси X.

Кнопки  $\begin{bmatrix} 4 \end{bmatrix}$   $\begin{bmatrix} 4 \end{bmatrix}$   $\begin{bmatrix} 4 \end{bmatrix}$   $\begin{bmatrix} 4 \end{bmatrix}$  прелназначены для слвига по оси X курсоров 9 и  $\ast$ соответственно.

В правой части рабочей области экрана указывается:

Мгновенные значения сигнала, соответствующие положению курсоров  $9 \times 10^{-4}$ .

 $9_{201 \text{ mB}}$  $X_{19b}$ <sub>mB</sub> Разница по времени и значению между курсорами, частота: ◎翳 Цена деления шкалы по оси Х и Y: X:5.00 mC

Цена деления по шкале Y устанавливается вручную или автоматически в зависимости от выбранного режима масштабирования индивидуально по каждому входу (п. [6.4.2\)](#page-14-5).

*При активном режиме «Лупа» (п. [7.1.1.1\)](#page-21-0), отображается огибающая выбранного сигнала. В зависимости от типа сигнала, шкала Y градуируется в Вольтах (Амперах) (амплитудная модуляция), градусах (фазовая модуляция) или Герцах (частотная модуляция). Результаты курсорных измерений выдаются в тех же единицах. Шкала Y при фазовой модуляции имеет фиксированный масштаб 90°/дел, а при частотной модуляции – 5Гц/дел.*

### <span id="page-24-0"></span>*7.2 Измерение параметров пассивных элементов ( ).*

Для измерения параметров пассивных элементов необходимо произвести следующие действия:

- Подключить щуп измерения параметров пассивных элементов к входу RLC прибора.
- Кнопкой **RLC** главного меню выбрать режим измерения параметров пассивных элементов.
- Выбрать метод измерения кнопками нижнего блока меню.
- Подключить щуп к точке измерения.
- Запустить измерения в соответствии с п. [6.5.1.](#page-15-4)
- При необходимости, приостановить измерения в соответствии с п. [6.5.2.](#page-16-0)

Переключение метода измерения производится кнопками нижнего блока меню и позволяет измерять следующие параметры элементов:

- $\frac{\{ \# \}}{\{ \# \}}$  Основные параметры элементов R, L, C (по умолчанию);
- $\underline{\mathbb{R}}$  Основные и паразитные параметры элементов L и C;
- $\frac{6}{10}$  Резонансную частоту колебательного контура и номиналы составляющих его элементов;
- Резонансную частоту колебательного контура, номиналы составляющих его элементов и добротность;
- $[|Z(F)|]$  Зависимость импеданса от частоты.

#### <span id="page-24-1"></span>**7.2.1** Измерение основных параметров элементов R, L, C  $(\frac{1}{2})$ .

Нажатие кнопки  $\frac{\{4\}}{10}$  позволяет измерять основные параметры пассивных элементов. Основными параметрами пассивных элементов являются:

- R сопротивление (Ом);
- L индуктивность (Гн);
- С емкость (Ф).

Прибор позволяет измерять сопротивление в диапазоне от 0,1 Ом до 10 МОм, индуктивность в диапазоне от 10 мкГн до 100 Гн и емкость в диапазоне от 1 нФ до 100 мкФ. Тип измеряемого элемента определяется повторным нажатием кнопки  $\frac{1}{10}$  и отображается на экране. Время измерения 4с. Вид экрана при измерении элементов различного типа приведен на рисунках:

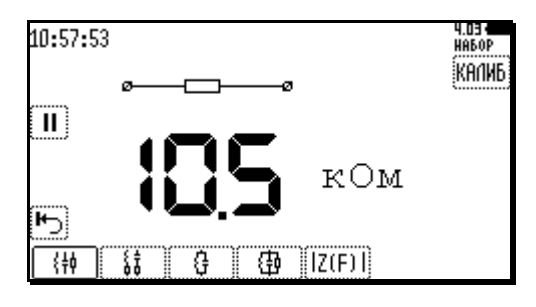

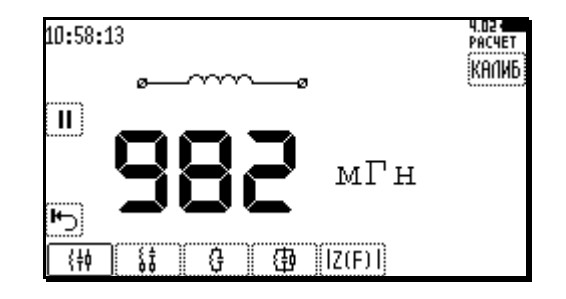

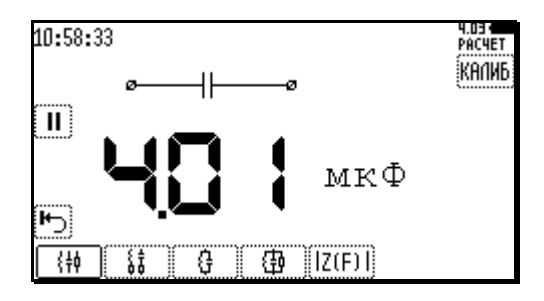

Для повышения точности измерения на краях диапазонов рекомендуется проводить калибровку прибора кнопкой **. Процесс калибровки состоит из двух этапов: Калибровка** короткозамкнутых щупов (КЗ) и калибровка разомкнутых щупов (ХХ, холостой ход). Последовательность действий при калибровке отображается в строке состояния.

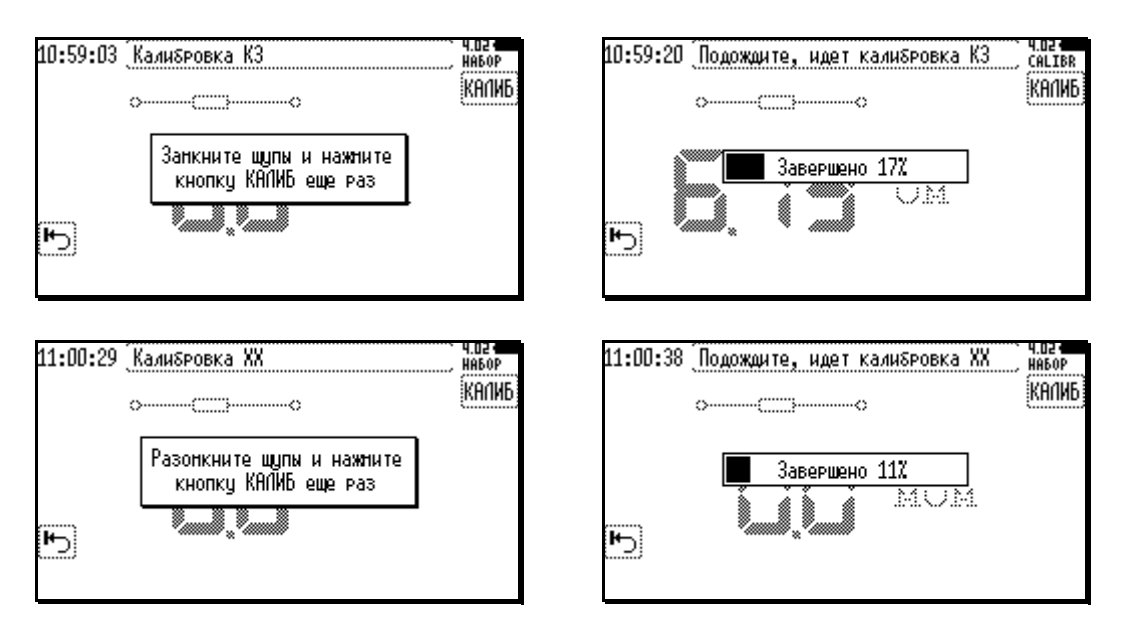

#### <span id="page-25-0"></span>**7.2.2 Измерение основных и паразитных параметров элементов L и C ( ).**

Нажатие кнопки  $\left[\begin{array}{c} \sqrt{16} \\ \sqrt{16} \end{array}\right]$  позволяет измерять основные и паразитные параметры пассивных элементов.

Паразитными параметрами реактивных элементов является активное сопротивление обмотки индуктивности и сопротивление диэлектрика конденсатора. Тип измеряемого элемента определяется повторным нажатием кнопки и отображается на экране. Период измерения 4с. Вид экрана при измерении основных и паразитных параметров элементов L и C приведен на рисунке:

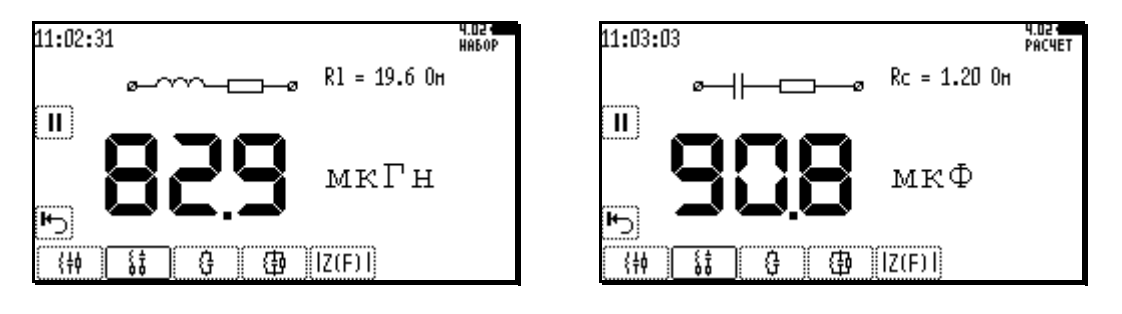

#### <span id="page-26-0"></span>**7.2.3 Измерение резонансной частоты колебательного контура и номиналов составляющих его элементов ( ).**

Нажатие кнопки позволяет измерять резонансную частоту колебательного контура и основные параметры составляющих его элементов.

Тип контура (параллельный или последовательный) определяется повторным нажатием кнопки  $\mathbb{G}$  и отображается на экране. Период измерения 8с. Вид экрана приведен на рисунке:

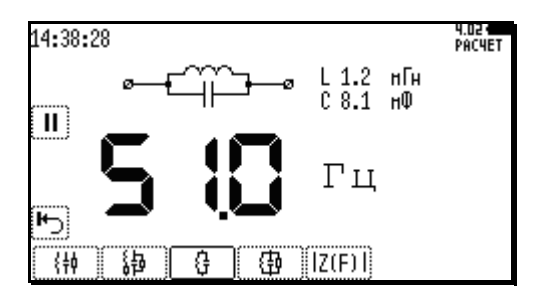

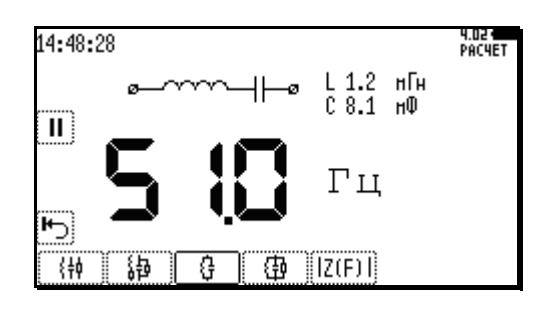

### <span id="page-26-1"></span>**7.2.4 Измерение резонансной частоты колебательного контура, номиналов составляющих его элементов и добротности ( ).**

Нажатие кнопки  $\boxed{\bigoplus}$  позволяет измерять резонансную частоту колебательного контура, основные параметры составляющих его элементов и добротность контура.

Тип контура (параллельный или последовательный) определяется повторным нажатием кнопки  $\Box$  и отображается на экране. Период измерения 8с. Вид экрана приведен на рисунке:

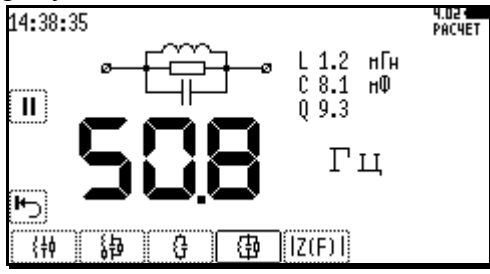

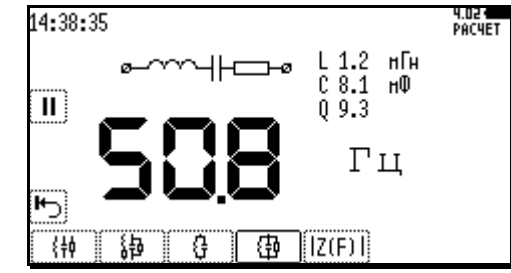

## <span id="page-26-2"></span>**7.2.5 Определение зависимости импеданса от частоты ( ).**

Нажатие кнопки **[Z(F)** позволяет определить зависимость импеданса произвольного двухполюсника от частоты в диапазоне от 0 до 8000Гц. Период измерения 8с. Вид экрана приведен на рисунке:

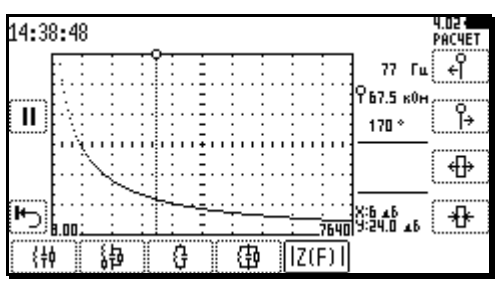

Кнопки  $\begin{bmatrix} f \\ h \end{bmatrix}$ и предназначены для сдвига курсора по оси X. Кнопки  $\bigoplus u \bigoplus$  предназначены для масштабирования графика по оси X относительно позиции курсора.

В правой части рабочей области экрана указывается:

77 Fu 967.5 кон

Значение частоты и импеданса, соответствующее положению курсора: Цена деления шкалы по оси Х и Y:

## <span id="page-27-0"></span>*7.3 Измерение сопротивления балласта ( ).*

Измерение сопротивления балласта основано на методе, при котором производится измерение сопротивления между рельсами на частоте 7кГц через равные промежутки вдоль всей рельсовой цепи, а затем рассчитывается общее сопротивление балласта.

Для измерения сопротивления балласта необходимо произвести следующие действия:

- Подключить щуп измерения параметров пассивных элементов к входу RLC прибора.
- Кнопкой <sup>R<sub>5</sub></sup> главного меню выбрать режим измерения сопротивления балласта.
- Выполнять указания, выводимые на экран прибора.

Процесс измерения организован в виде последовательности действий и состоит из трех этапов:

Ввод длины рельсовой цепи.

Измерения в промежуточных точках.

<span id="page-27-1"></span>Расчет результата.

#### **7.3.1 Ввод длины рельсовой цепи.**

Первым этапом измерения сопротивления балласта является ввод длины рельсовой цепи. Вид экрана ввода приведен на рисунке:

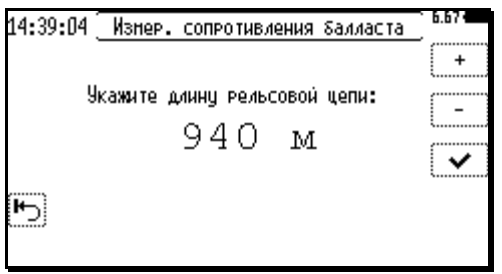

Кнопками  $\lfloor \frac{+}{n} \rfloor$ и $\lfloor \frac{-}{n} \rfloor$ изменить значение длины рельсовой цепи. Кнопкой  $\lfloor \frac{+}{n} \rfloor$ перейти ко второму этапу измерения.

#### <span id="page-27-2"></span>**7.3.2 Измерения в промежуточных точках.**

Вторым этапом измерения сопротивления балласта является проведение непосредственно измерений в промежуточных точках. На основании информации о длине рельсовой цепи прибор рассчитывает необходимое количество измерений, расстояние от края рельсовой цепи и интервал между точками подключения. Вид экрана с указаниями приведен на рисунке:

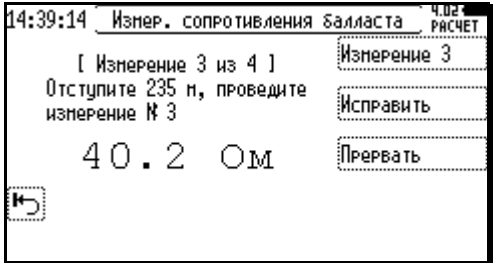

После подключения к рельсам и получения устойчивого результата нажать кнопку Изнерение 3 для его фиксации. В случае ошибки возможна отмена предыдущего измерения кнопкой **Месправить Если необходимо провести меньшее количество промежуточных** измерений, чем рекомендовано прибором, нажать кнопку Прервать для досрочного перехода к третьему этапу.

*Внимание! На время передвижения к следующей точке подключения допускается выключение питания прибора.*

#### <span id="page-28-0"></span>**7.3.3 Расчет результата.**

Расчет сопротивления балласта производится прибором автоматически после проведения всех промежуточных измерений, или нажатия кнопки **Прервать Вид Экрана приведен на** рисунке:

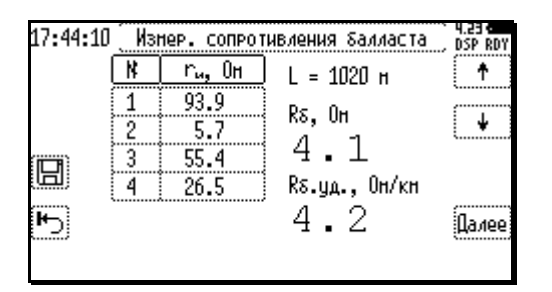

Кнопки  $\boxed{\uparrow}$  и  $\boxed{\downarrow}$  позволяют прокручивать таблицу промежуточных результатов. Кнопкой осуществляется переход к первому этапу следующего измерения. Результат можно сохранить в архиве кнопкой  $\Box$ . (См. п[.6.6.1.](#page-16-2))

## <span id="page-28-1"></span>*7.4 Измерение разности фаз ( ).*

Для измерения разности фаз необходимо произвести следующие действия:

- Подключить щупы измерения напряжения и/или тока к входам Вх1 и Вх2 прибора.
- Кнопкой  $\left\lfloor \frac{\alpha \mu}{n} \right\rfloor$  выбрать режим измерения напряжений и токов.
- Установить параметры входов в соответствии с п. [6.4.](#page-14-3)
- Установить параметры синхронизации в соответствии с п. [6.3.](#page-13-1)
- Подключить щупы к точкам измерения.
- Выбрать опорный вход.

На экране отображается частота и уровень сигнала по каждому входу, а также значение разности фаз между входами. Вид экрана приведен на рисунке:

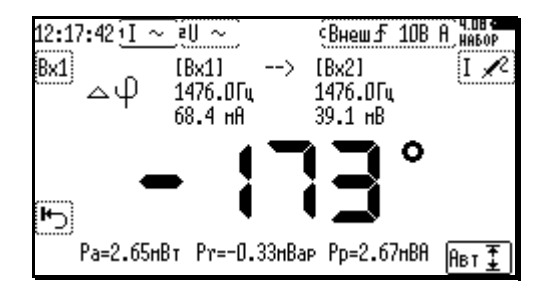

Опорный вход выбирается кнопкой выбора активного входа Вх1→Вх2. Активный вход является опорным. Т.е. относительно него рассчитывается разность фаз на частоте, преобладающей на опорном входе.

*Внимание! Для получения корректного результата необходимо соблюдать полярность подключения щупов.*

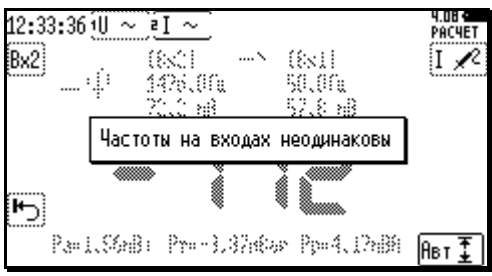